آموزش گذاشتن مطلب در وردپرس

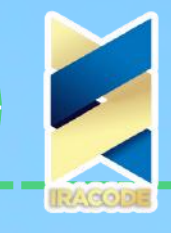

oqluenleumu

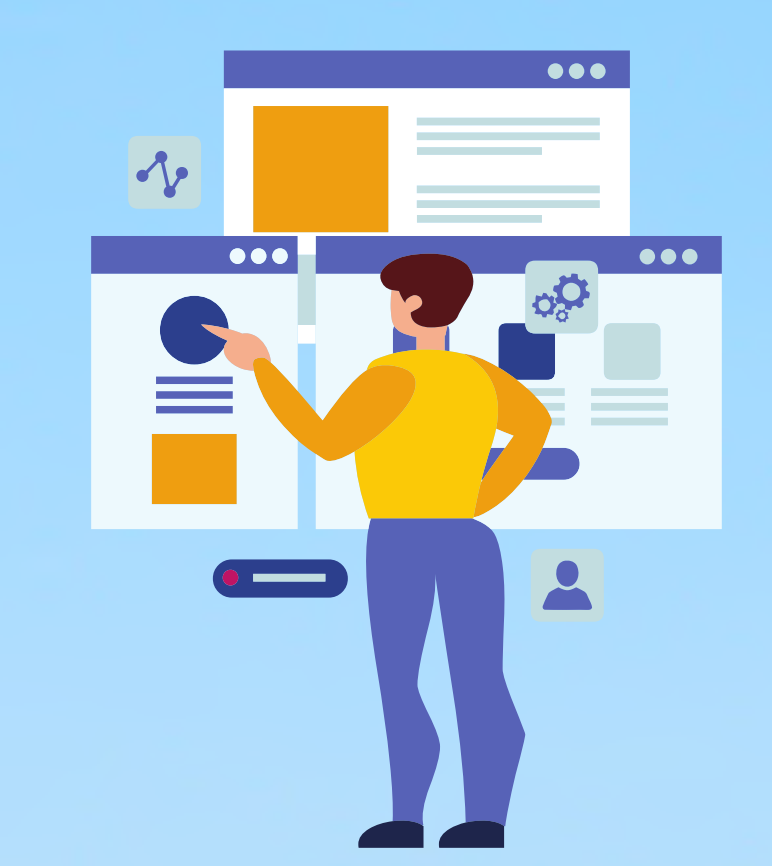

## آموزش گذاشتن مطلب در وردپرس

https://iracode.com/wordpress-addcontent/

 $\mathcal{C}_\rho$ 

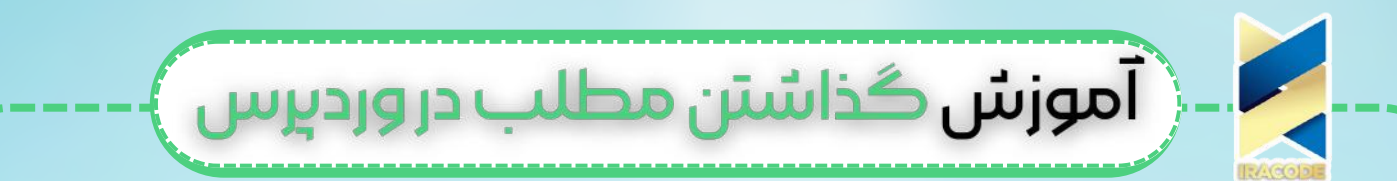

در این جلسه از آموزش [وردپرس](https://iracode.com/articles/wordpress-learn) در خدمت شما عزیزان میهن وردپرسی با آموزش نوشتن مطلب در وردپرس هستیم. ممکن است برای افراد تازهکار صفحه ارسال مطلب وردپرس به نظر گیجکننده بیاید؛ و بسیاری از افراد فقط از قسمتهای عمومی این بخش استفاده میکنند. در این جلسه به بررسی موارد موجود در صف*ح*ه افزودن نوشته در <u>طراحی سایت [وردپرس](https://iracode.com/wordpress-website-design/)</u> میپردازیم.

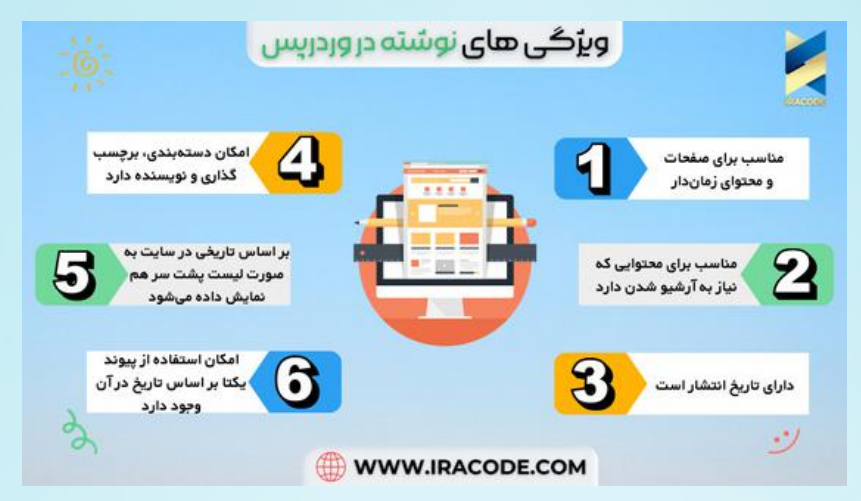

## آموزش کارباگوتنبرگ

در اولین گام برای نوشتن مطلب در [وردپرس](https://wordpress.org/) و یا ویرایش یک نوشته باید دقیقًا مانند ویرایشگر کالسیک عمل کنید. به این صورت که شما در پنل کاربری خود قسمتی به نام نوشتهها دارید که به دو بخش مجزا تحت عنوان افزودن نوشته و ویرایش نوشته تقسیمشده است.

در اینجا شما برای اینکه بتوانید یک نوشته جدید ایجاد کنید باید افزودن نوشته را انتخاب کنید؛ و یا اگر قصد دارید یکی از نوشتههای قبلی خود را ویرایش کنید باید روی همه نوشتهها کلیک کنید و پسازآن روی ویرایش پست موردنظر خود کلیک کنید.

شما برای اینکه بتوانید یک نوشته جدید ایجاد کنید باید افزودن نوشته را انتخاب کنید و یا اگر قصد دارید یکی از نوشتههای قبلی خود را ویرایش کنید باید روی همه نوشتهها کلیک کنید و پسازآن روی ویرایش پست موردنظر خود کلیک کنید.

پسازاینکه شما بر روی گزینهی افزودن نوشته کلیک کردید صفحهای مانند تصویر زیر برای شما

باز میشود.

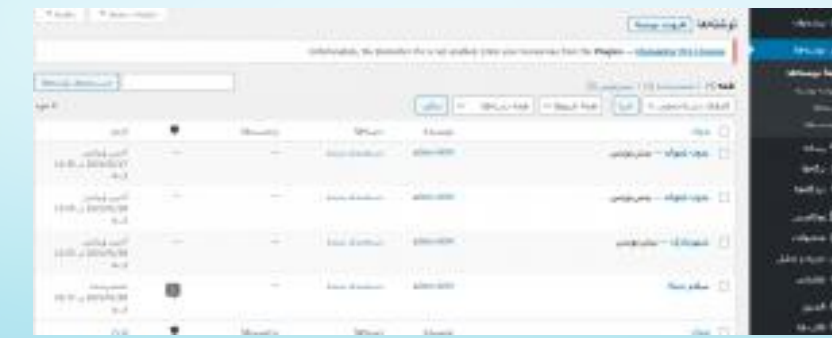

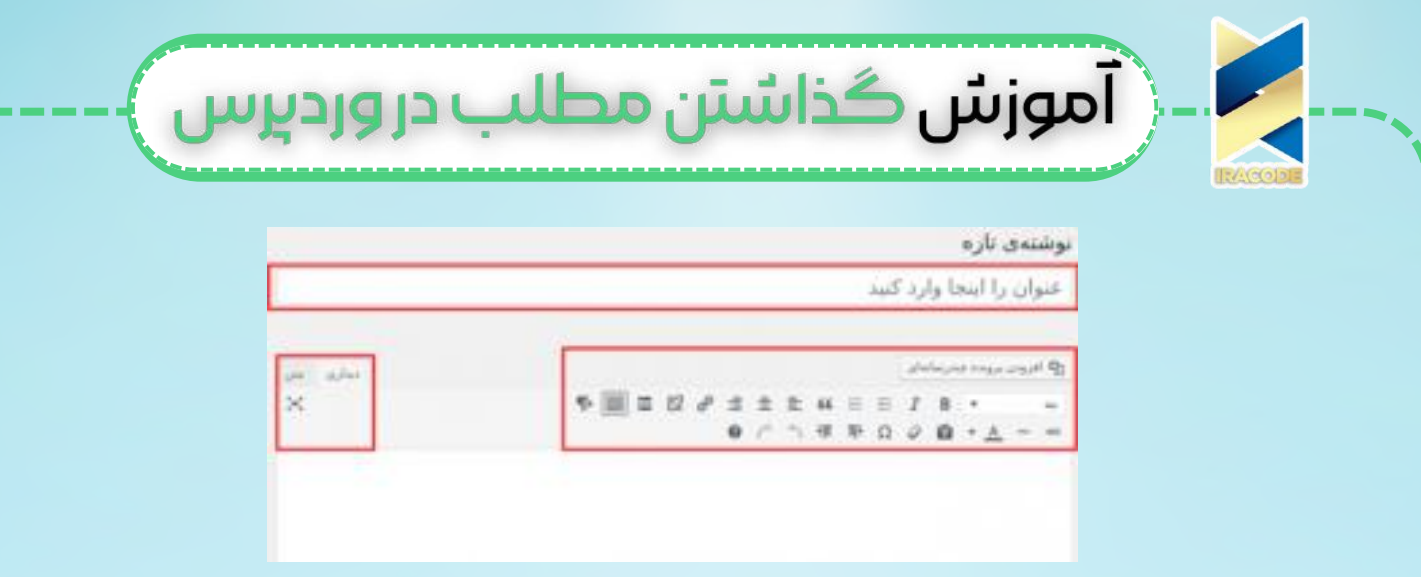

با توجه به تصویر باال شما باید عنوان اصلی پست و نوشته خود را در قسمت "افزودن عنوان" وارد کنید. البته توجه داشته باشید که هر عنوانی که در این قسمت وارد میکنید بهعنوان سرتیتر اصلی در نظر گرفته میشود.

بلوکی که زیر گزینهی افزودن عنوان قرار دارد درواقع همان بلوکی است که شما میتوانید متن موردنظر خود را در آن وارد نمایید. در این قسمت شما میتوانید شروع به نوشتن کنید.

[انتشارنوشتهدروردپرس](https://iracode.com/wp-content/uploads/2022/07/2-compressed1-1-768x480.jpg.webp)

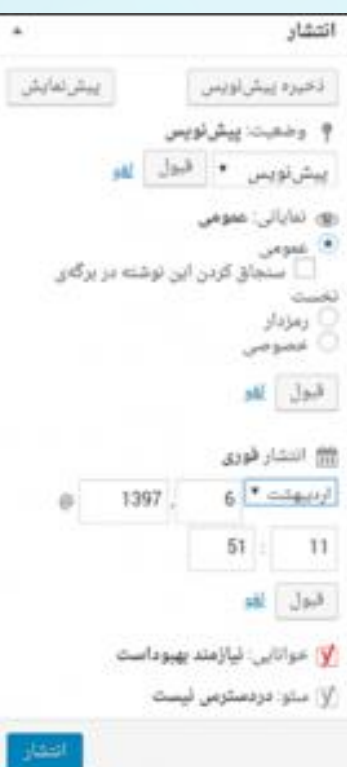

برای آنکه نوشته و پست خود را ذخیره کنید باید بر روی گزینهی "ذخیره پیشنویس" که در باالی صفحه قرار دارد کلیک کنید. همچنین شما این امکان را دارید که با انتخاب گزینهی "پیشنمایش" بهصورت زنده پیشنمایش نوشته خود را مشاهده نمایید. عالوهبر این میتوانید برای منتشر کردن نوشته خود بر روی گزینهی "انتشار" کلیک کنید و پست خود را در سایت منتشر کنید.